## 格兰富 CDX 系统指南

如何回复 MDS 材料数据表信息 - 4.0 版本

本指南用于说明如何在CDX系统中回复MDS, 即材料数据表信息。通过此操作, 您将声明贵司产品化 学法规的符合性状态。相关法规及所有受限物质可在我们的关注清单中查阅Focus List Excel sheet (请点击链接打开)。

如您有任何关于CDX系统或关注清单(Focus List)的疑问,请发邮件到: focuslist@grundfos.com.

## 目录:

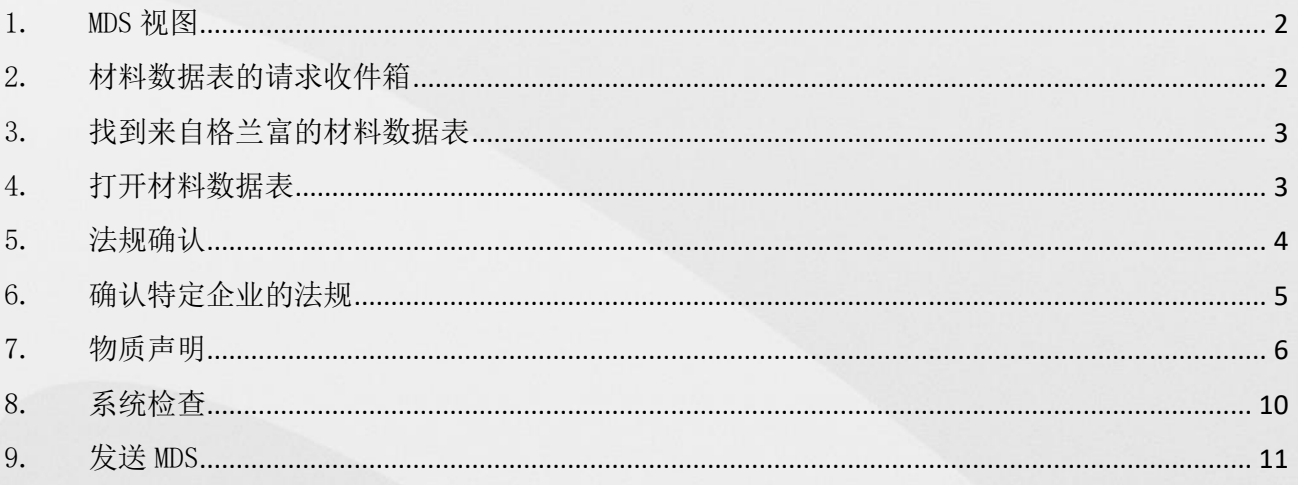

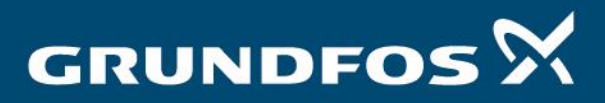

be<br>think innovate

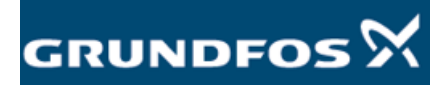

<span id="page-1-1"></span><span id="page-1-0"></span>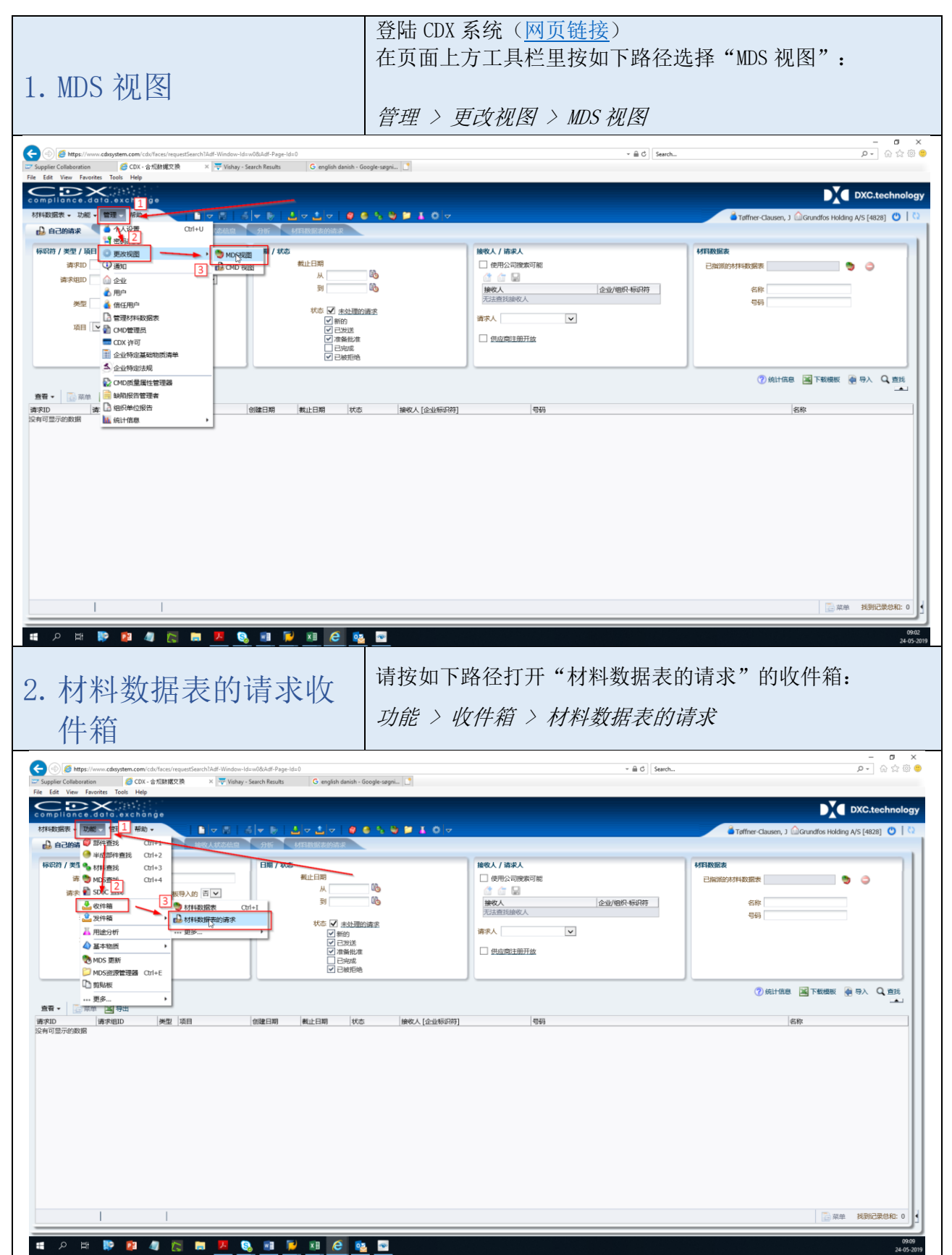

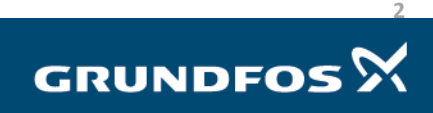

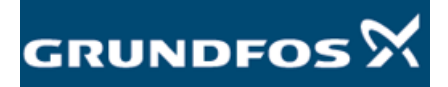

Τ

<span id="page-2-1"></span><span id="page-2-0"></span>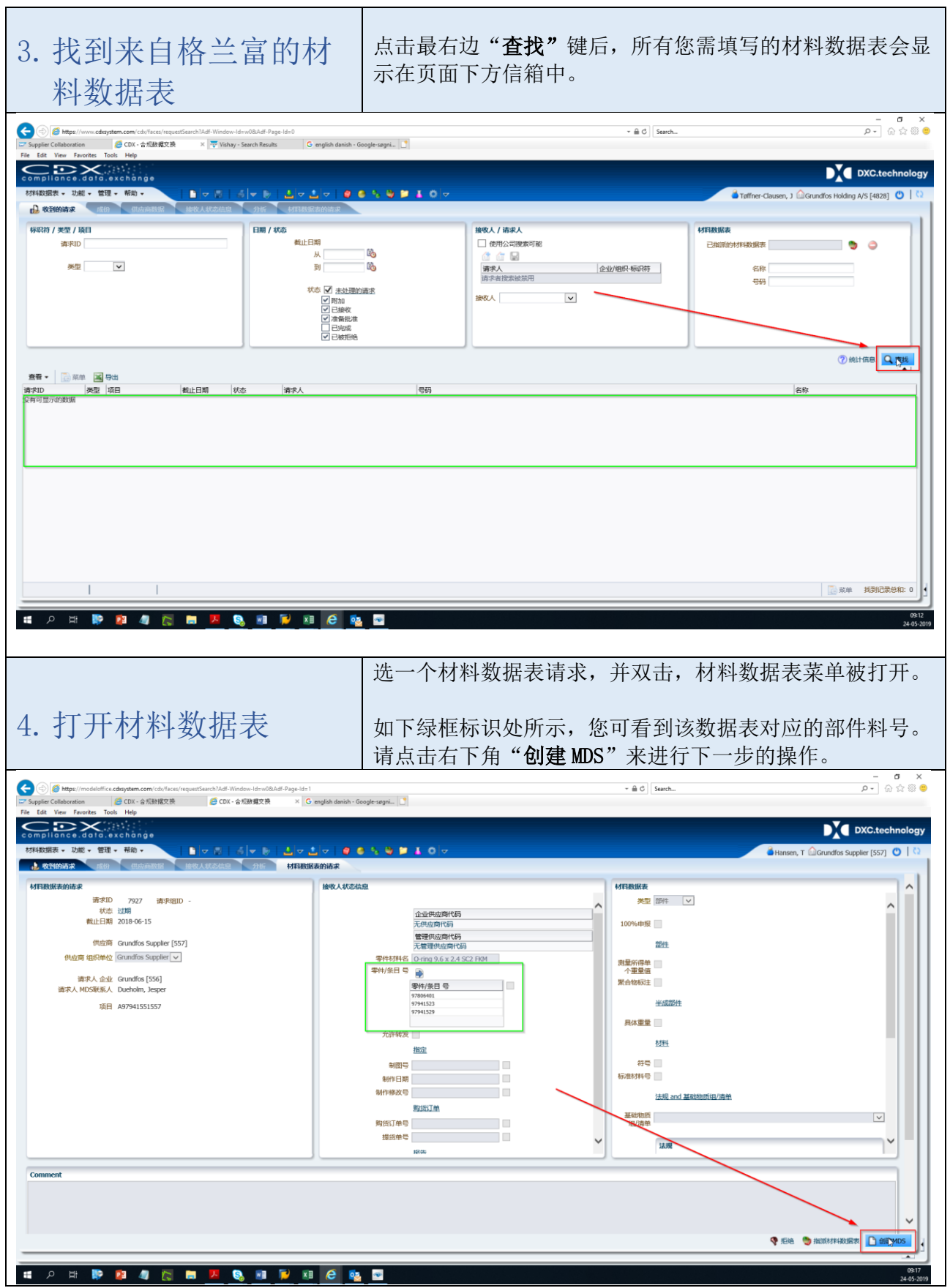

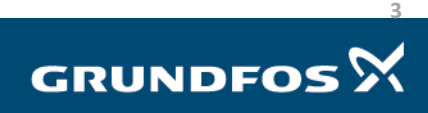

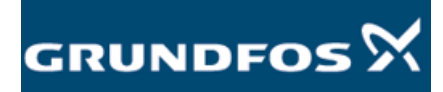

<span id="page-3-0"></span>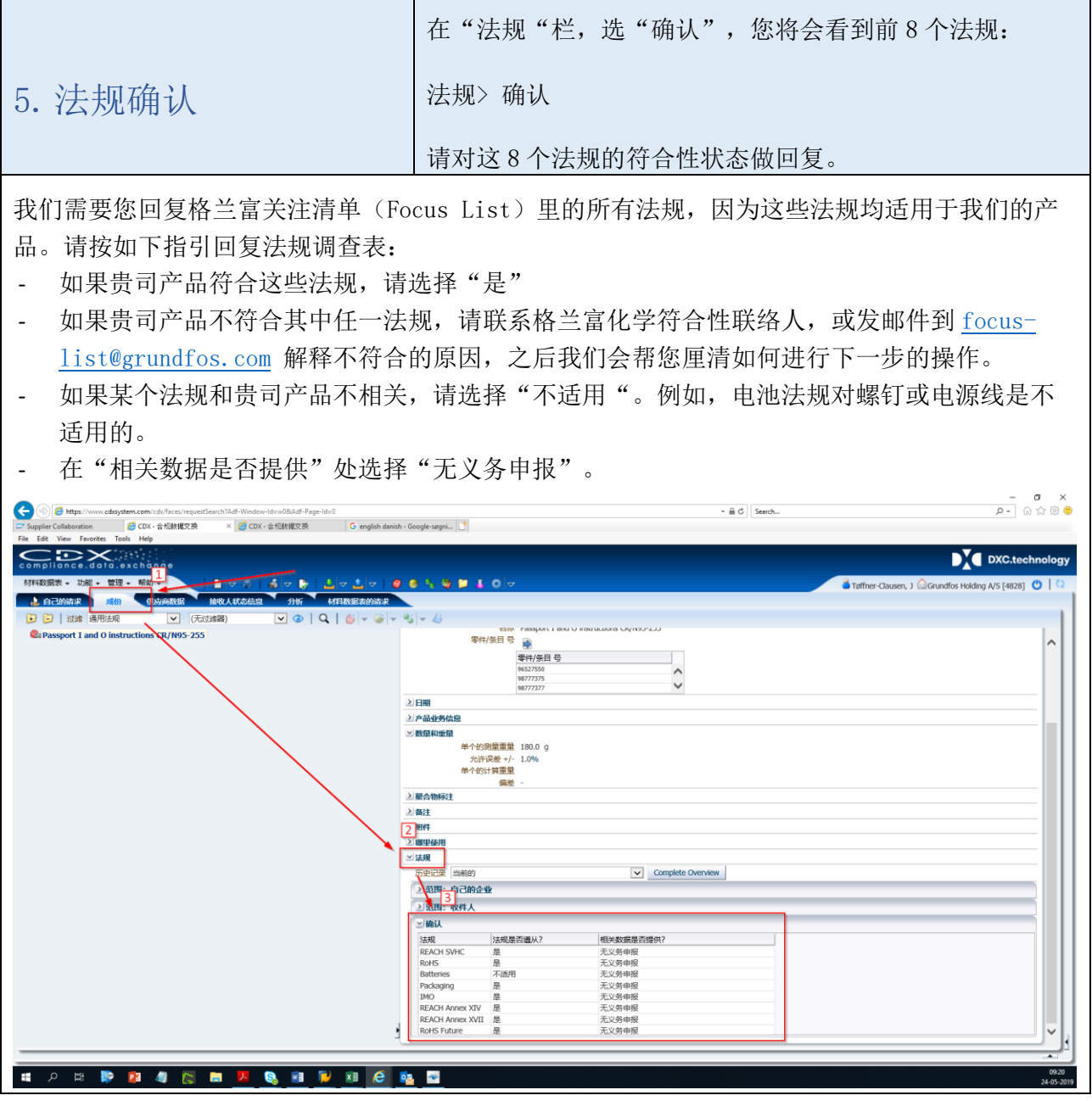

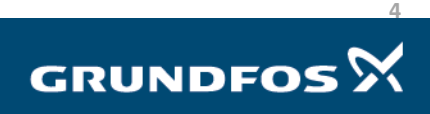

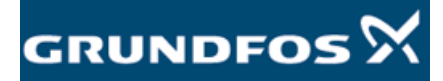

<span id="page-4-0"></span>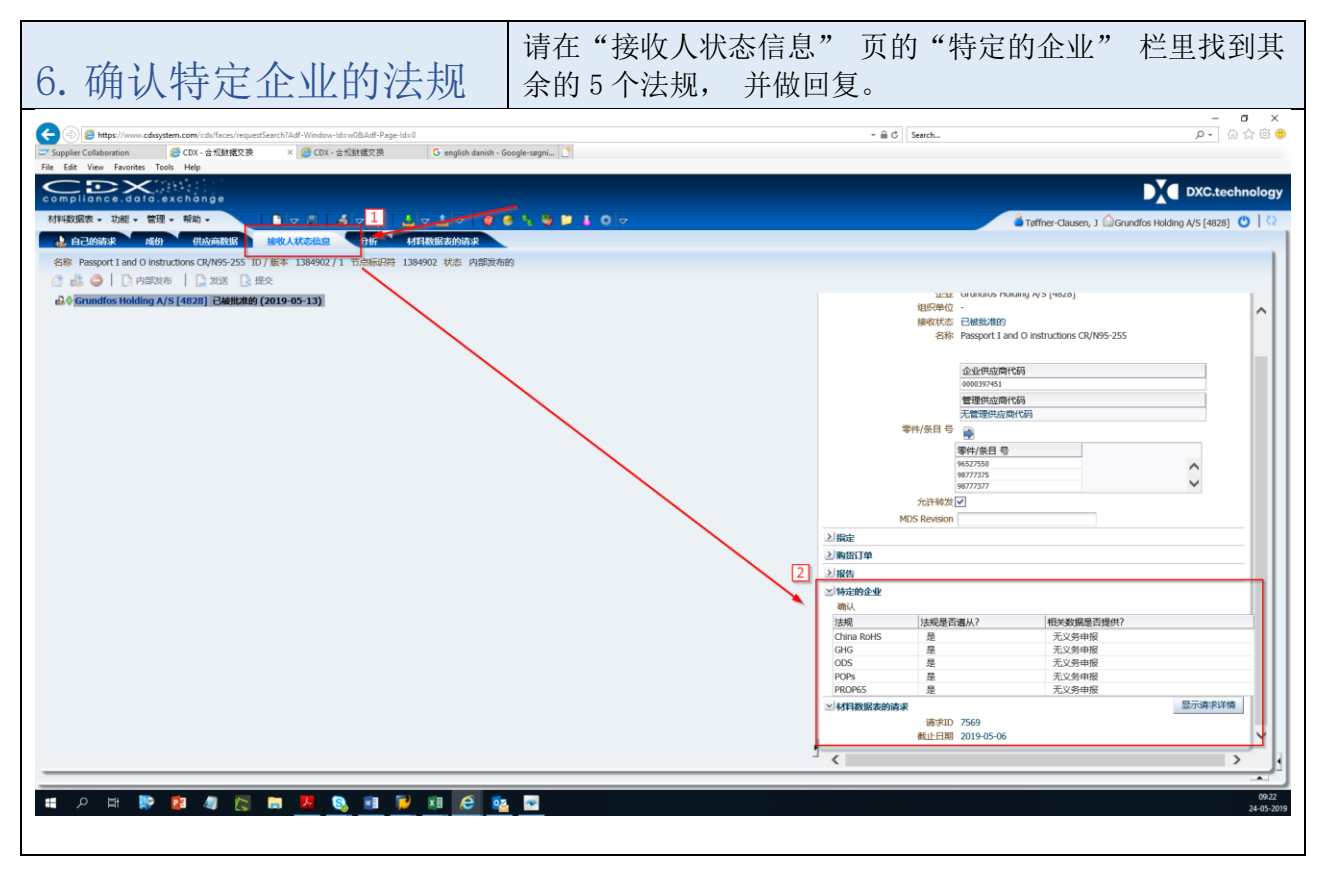

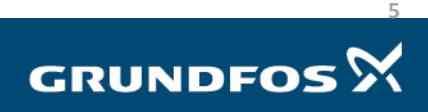

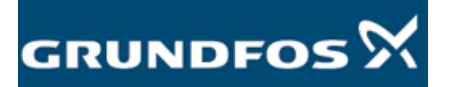

## <span id="page-5-0"></span>7.物质声明

现在可以开始对物质进行声明。请按如下指引来决定您是否需要做 声明。

如果贵司产品中含有关注清单里的超过限值的物质,请务必在此步骤里声明。

如果贵司产品中不含有关注清单(Focus List)里超过限值的物质,您可以跳过此步骤,直接进 行第 8 步。但如果您知道贵司产品所含的成份 (即便其不含超过限值的物质),我们建议您仍按 如下步骤在系统里列出。

可以只声明关注清单(Focus List)里列出的物质,其他未声明的物质在系统里默认是符合的。 如下例所示:

 $\nabla$  **Bolt**  $\nabla$   $\bullet$  AISI 316 4 10.0 - 14.0% Nickel %

该螺栓只声明了镍含量,其他的物质如果不在关注清单里,则不需要声明出来,系统默认其符 合。

如何创建"MDS 树"(即, 材料数据表的树状结构):

"MDS 树"由组件(部件)、半成组件(部件)、材料和基础物质模块建构而成。

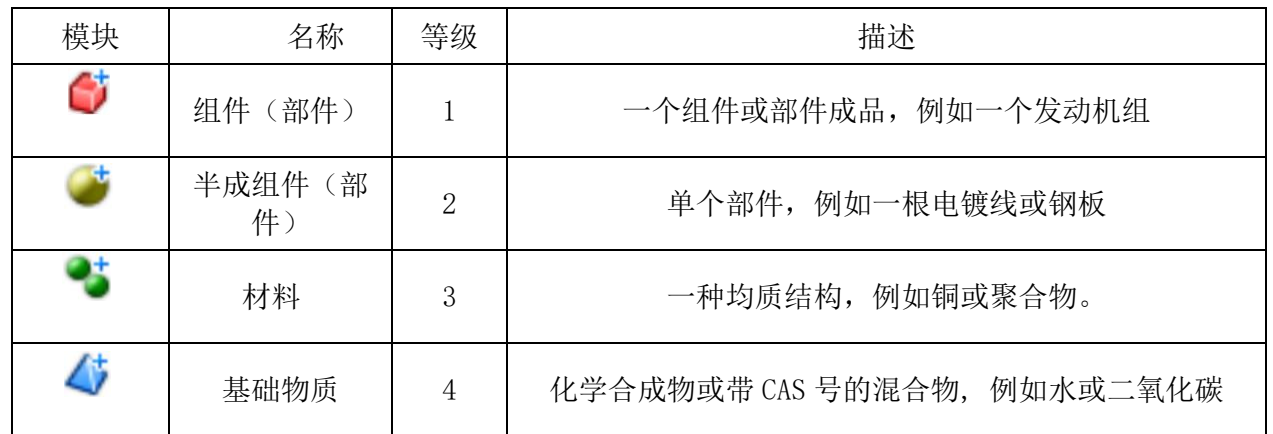

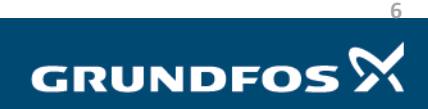

٦

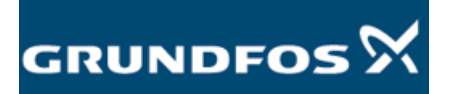

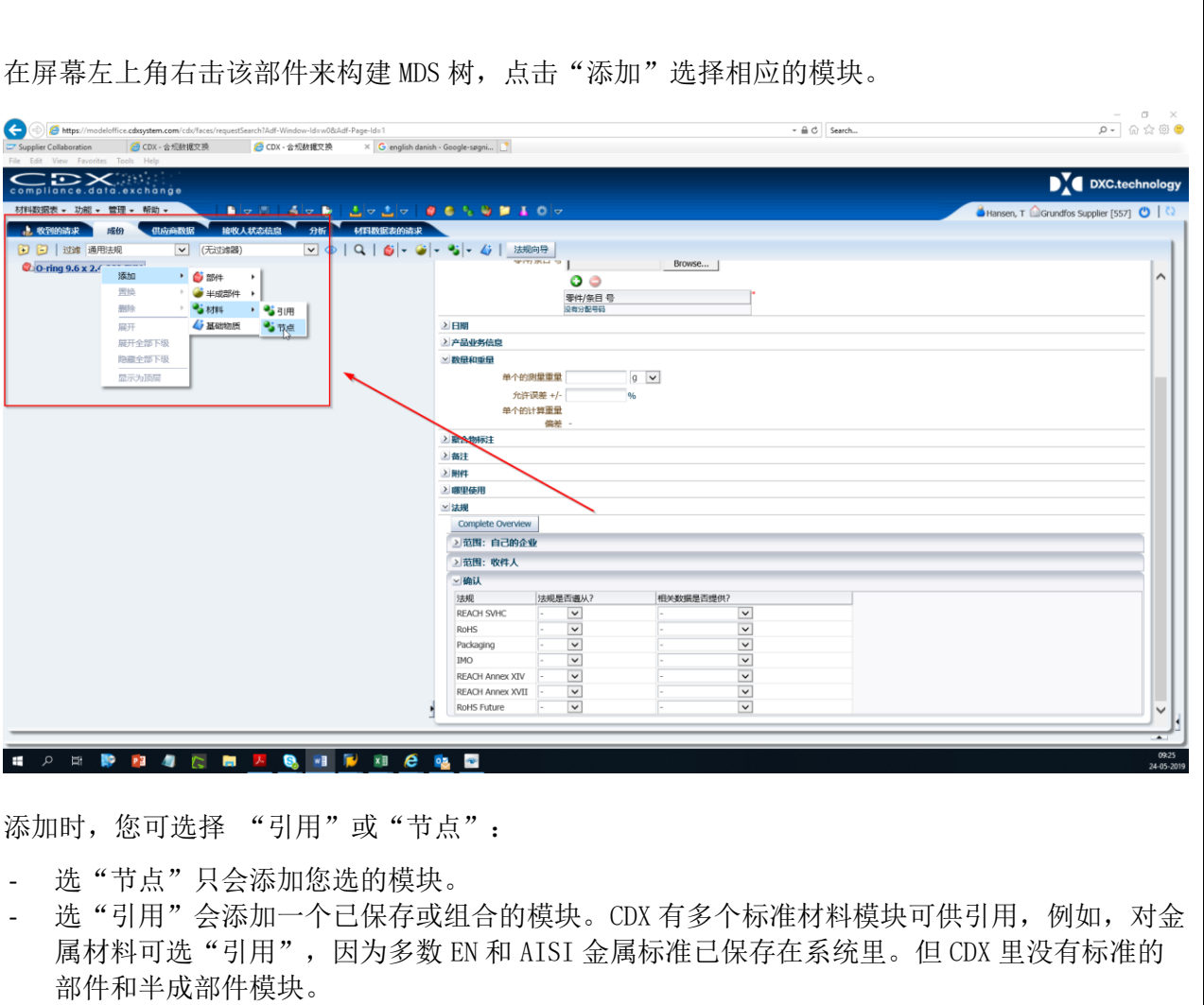

对每个添加的模块,您需要填好重量和含量,请在相应模块上左击,"数量和重量"栏将在右侧 显示。

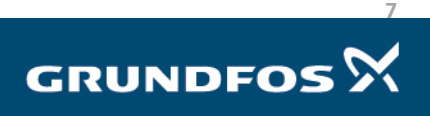

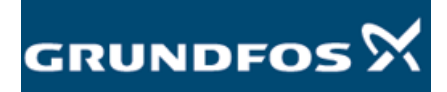

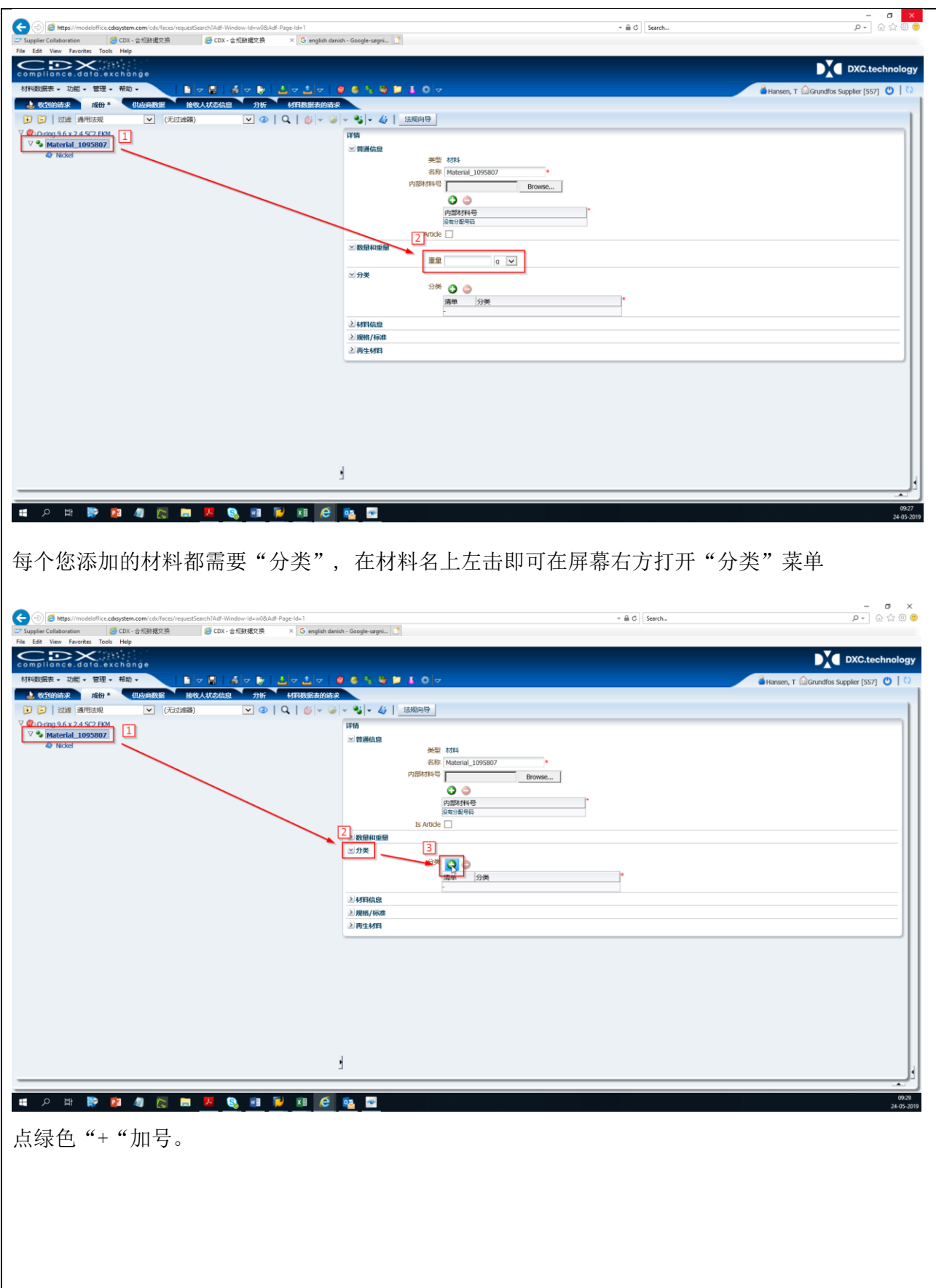

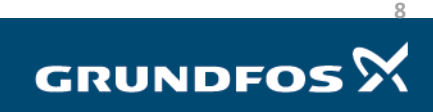

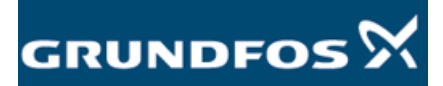

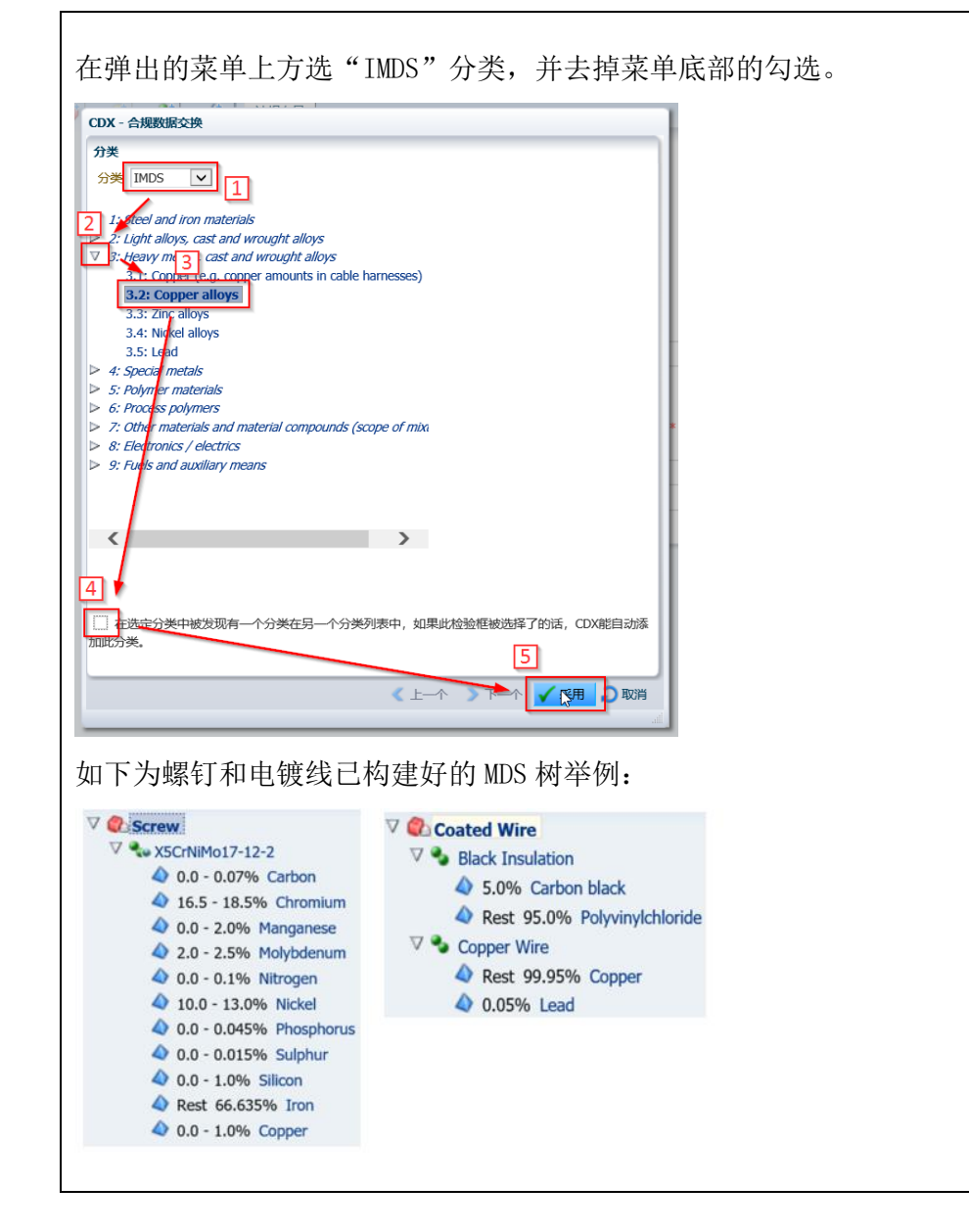

**9 GRUNDFOS**<sup>X</sup>

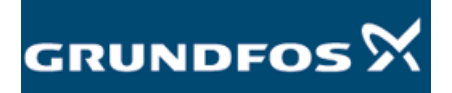

<span id="page-9-0"></span>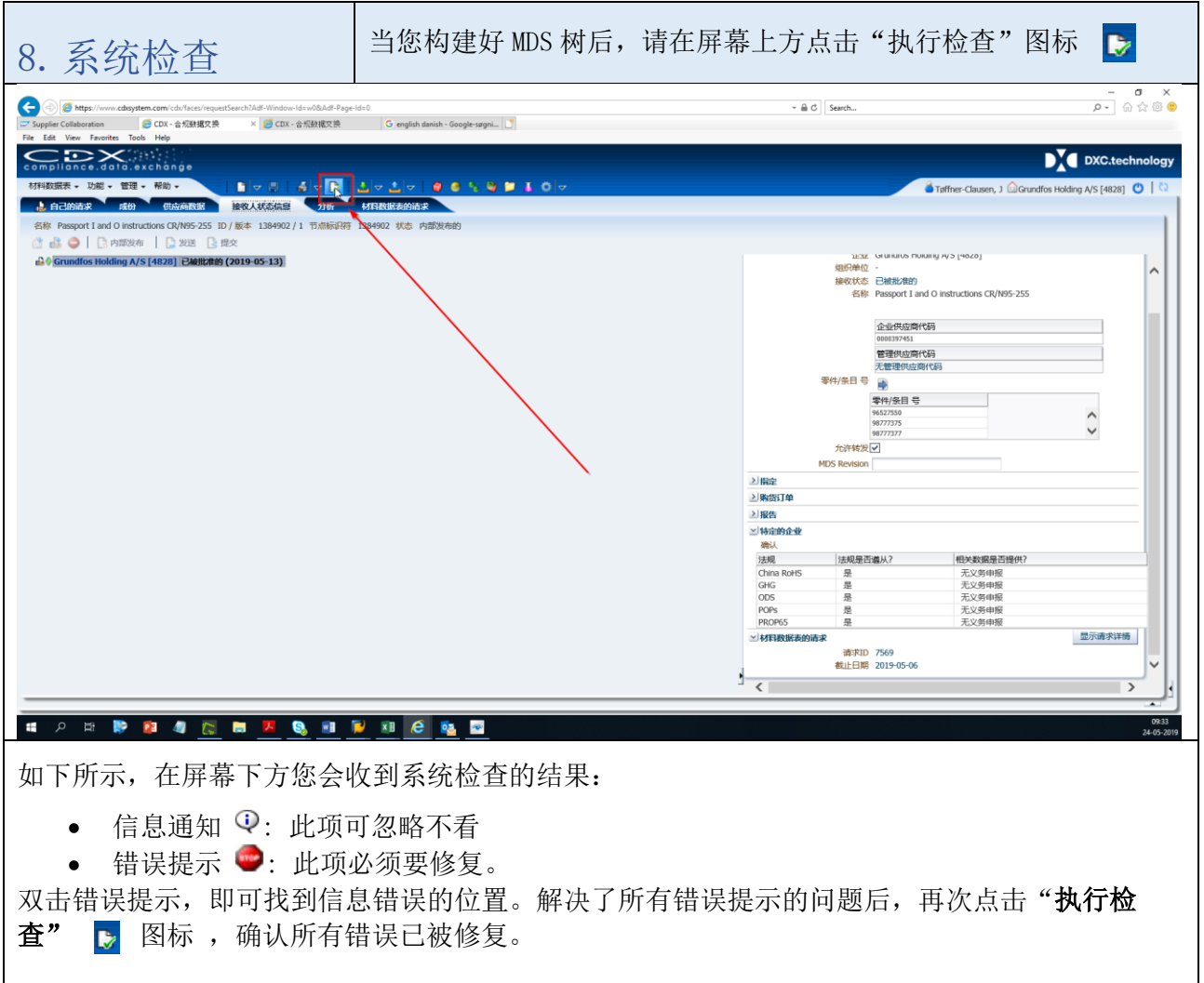

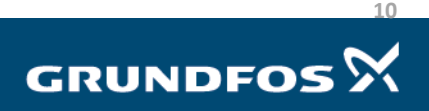

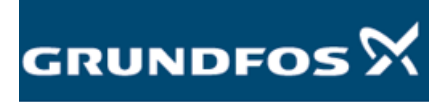

<span id="page-10-0"></span>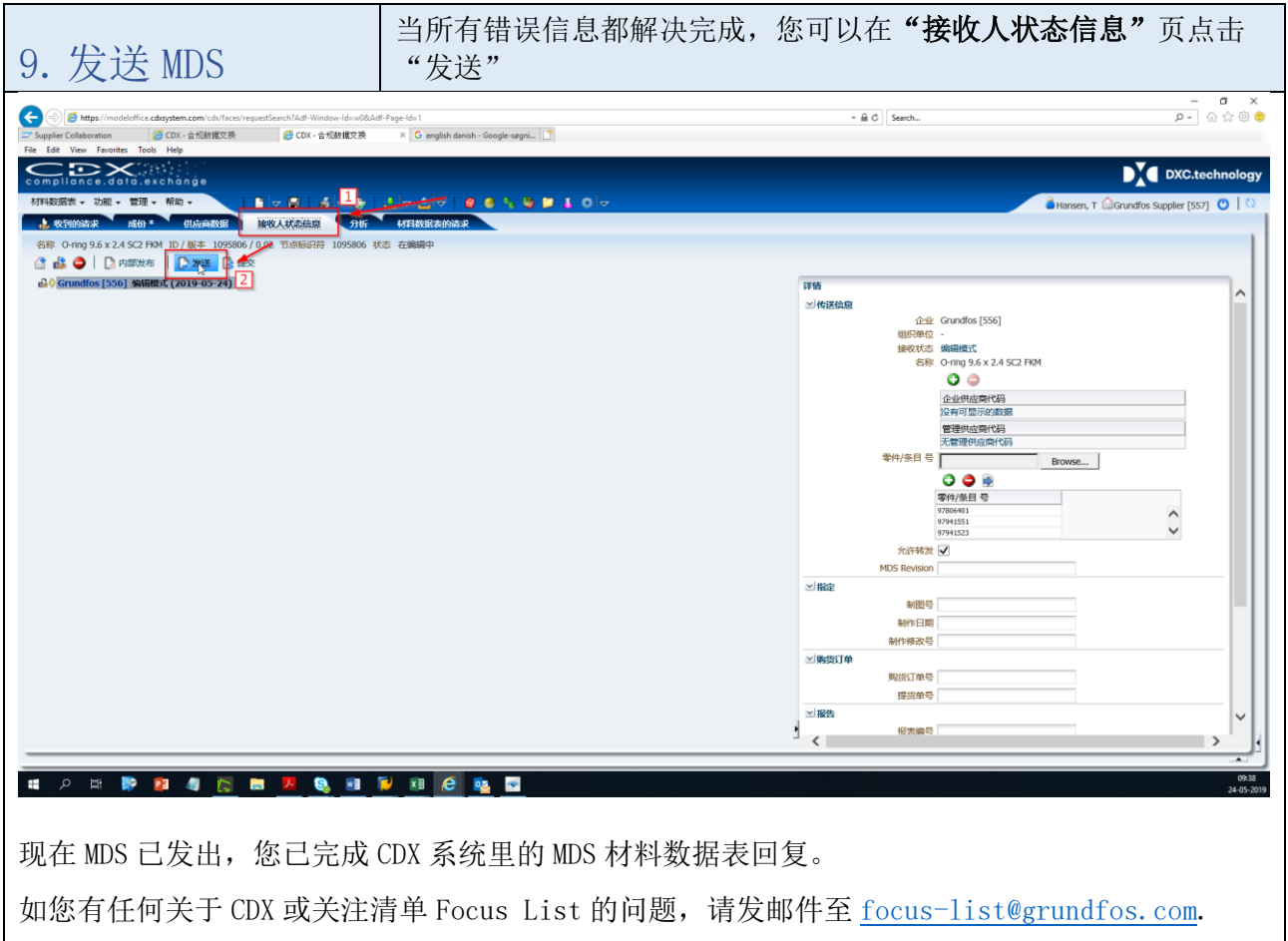

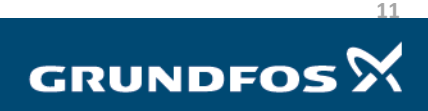

٦